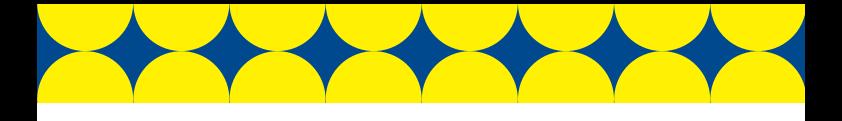

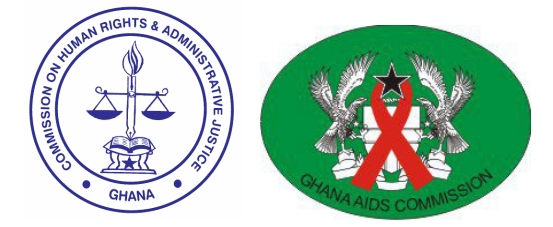

# **DISCRIMINATION** REPORTING SYSTEM:

User Guide

Version 1

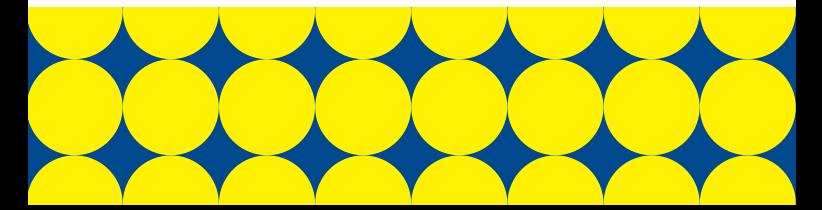

Welcome to CHRAJ's Discrimination Reporting System. This system is used to report and track cases of HIV-related stigma and discrimination.

This guide will show you how to:

- navigate the online system
- submit complaints on behalf of clients
- track the progress of complaints
- **generate reports**

Let's begin with a brief tour.

## Find your way around

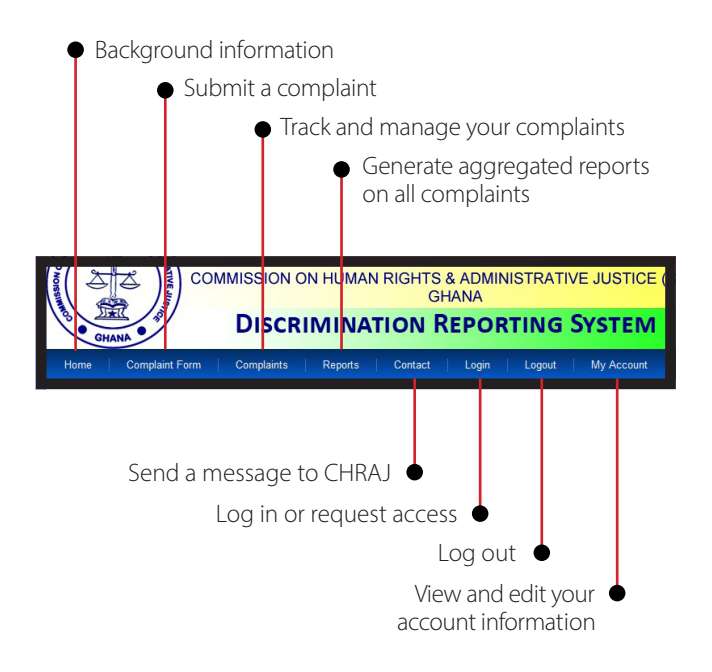

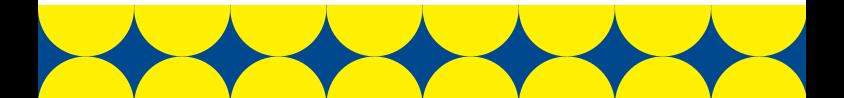

## Login

Use this page to create or access an institutional account. This will enable your organization to submit complaints on behalf of clients.

Individual users should submit complaints without creating accounts. Go directly to "Complaint Form".

#### **Organizations**

ONLY ONE institutional account will be granted per organization. To protect confidential information and avoid data errors, one individual should be assigned to manage this account.

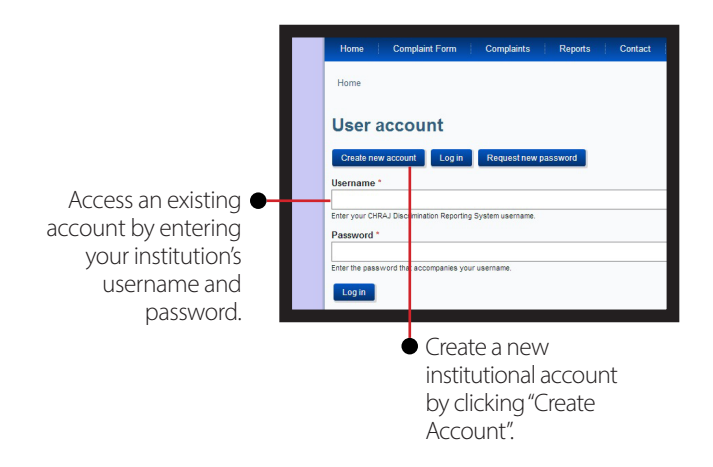

#### **Not sure if your organization has an account?**

Check with your Executive Director or the CHRAJ IT Administrator, Festus Mensah, at 0244 062600.

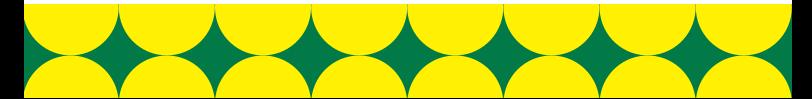

#### **Forgot your password?**

Click on "Request new password".

Select a username for this institutional account. Choose a username based on the organization's name, which will be easy to remember.

Provide a valid email address, to which emails from the online system should be sent.

- Enter the name of your  $\bullet$ organization.
	- How would you like to receive updates on the progress of your complaints?

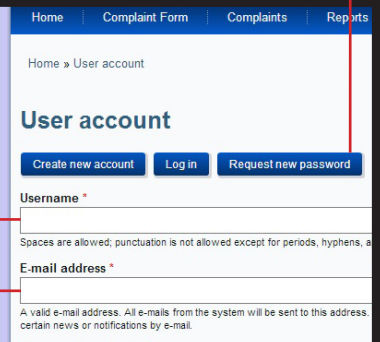

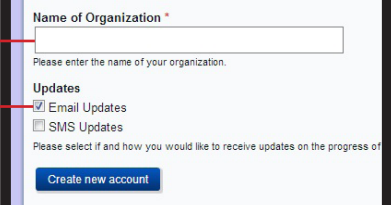

## View and edit your account information

Once you are logged in, use the "My Account" page to manage your account.

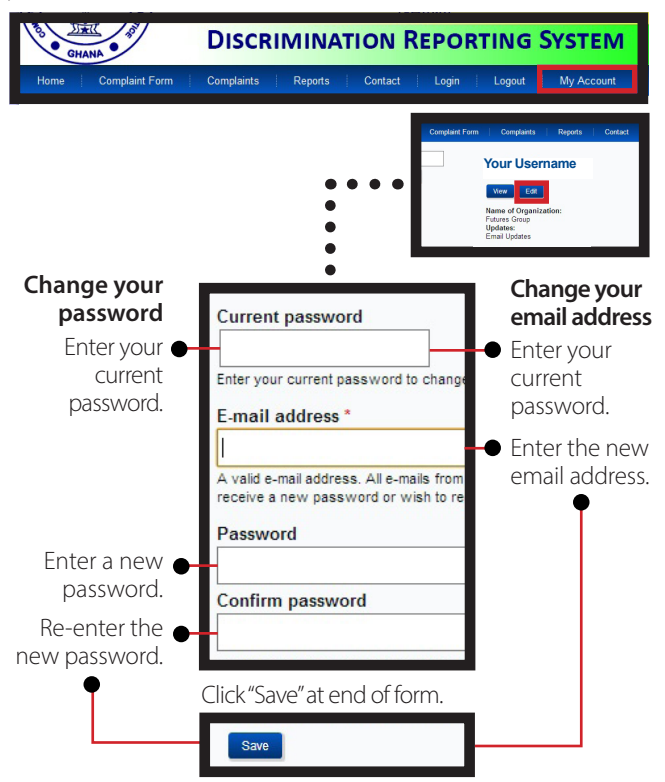

*Note: You cannot change both your password and email address at the same time.* 

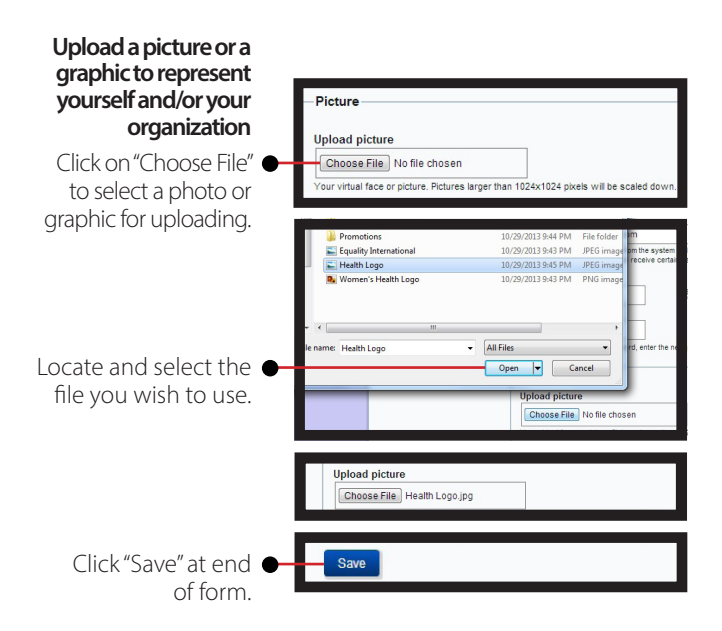

### **Contact settings** Personal contact form Allow other users to contact you via a personal contact form which keeps your e-mail address hidden. Note that some privile site administrators are still able to contact you even if you choose to disable this feature **Update contact settings** Check or uncheck this box to indicate whether you want other users to be able to contact you (your email address will

remain hidden).

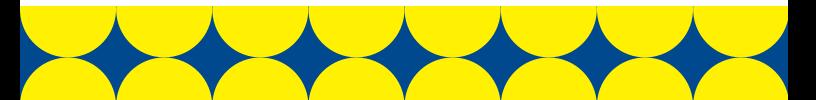

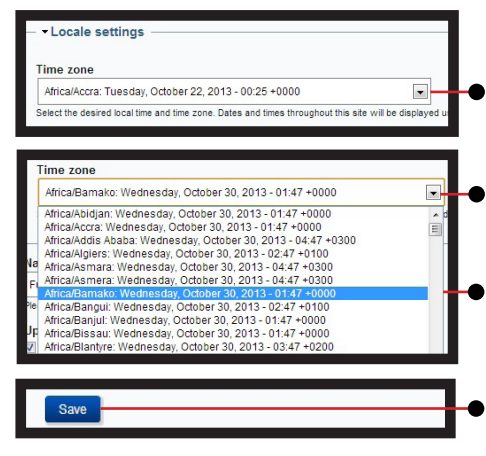

#### **Update your time zone**

Click on the arrow to open a dropdown menu.

- Click to select your time zone from the available options.
- If you don't see your time zone, use the scroll bar to view more options.
- Click "Save" at end of form.

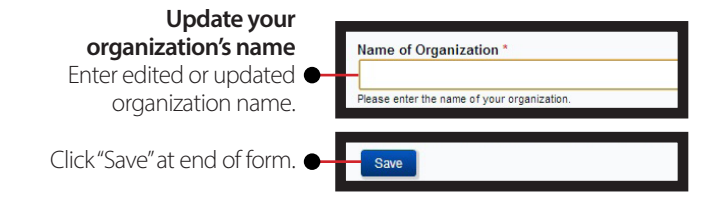

**Receive updates on the progress of your complaint(s)** 

Check or uncheck this box to indicate whether and how you want to receive updates.

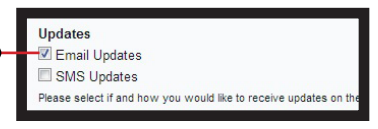

## Submit a complaint

Use this section to enter the information about the complainant and/ or the organization or individual reporting on complainant's behalf.

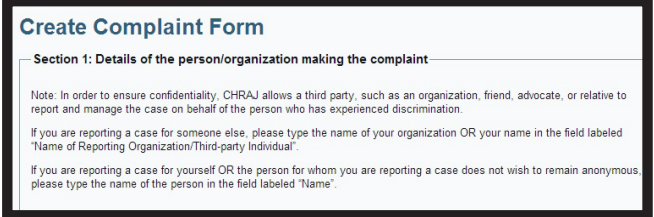

This guide helps organizations submit complaints on behalf of clients. While individuals may report directly to CHRAJ, reporting through a civil society organization allows them to remain anonymous and benefit from the organization's support.

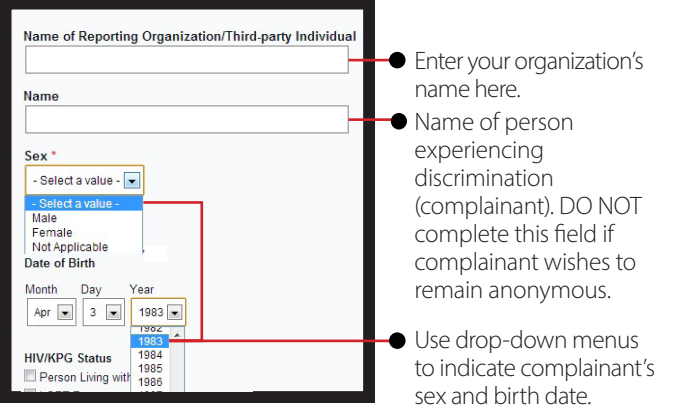

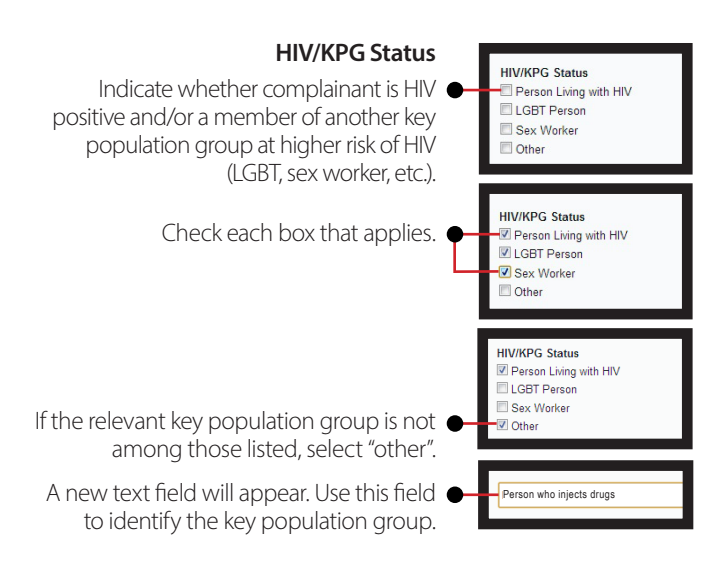

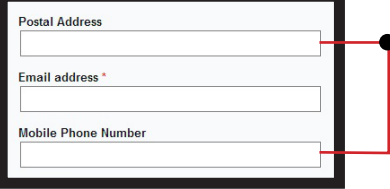

Use these fields to enter the contact information of the organization or individual reporting on behalf of complainant. An email address and residential address/house number must be provided to submit the complaint.

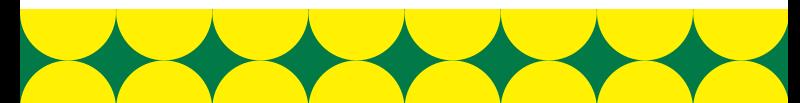

#### Details of the person/organization against whom *petails* of the person/organization *complaint is being made*

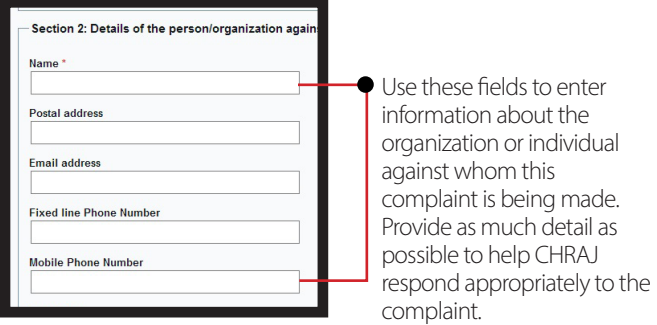

If the individual's occupation is not listed, or if the complaint is being made against an organization, select "other".

A new field will appear. Use this field to identify the individual's occupation, or the type of organization (e.g., "hospital", "bank", etc.)

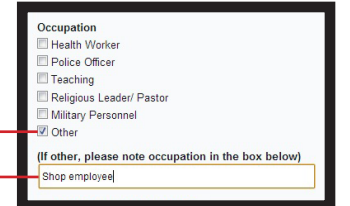

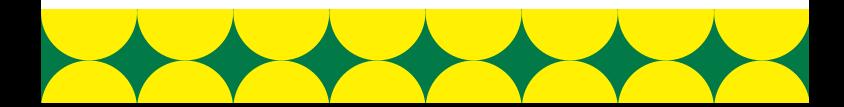

## Incident details

Use this section to enter information on the discrimination experienced by the complainant.

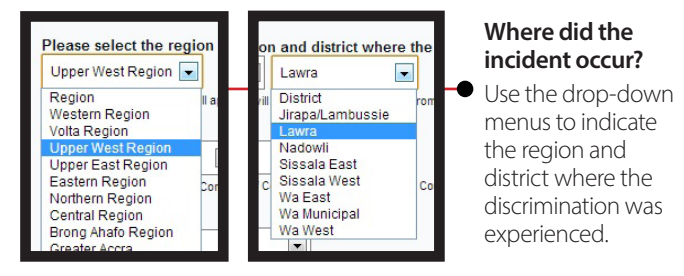

*NOTE: At first only the "Region" field will be visible. After selecting a region, the "District" field will appear, allowing you to select the appropriate district.*

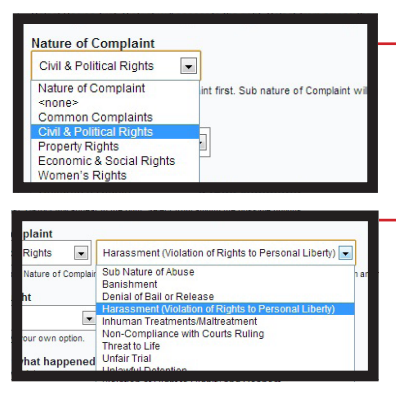

#### **Nature of complaint**

- Use the drop-down menu to select the option that best describes the discrimination experienced by the complainant.
- A new drop-down menu will appear. Use this to further describe the type of discrimination experienced.

DON'T WORRY. Do your best to select options that seem appropriate. CHRAJ will *revise this as necessary.*

## *Further incident details*

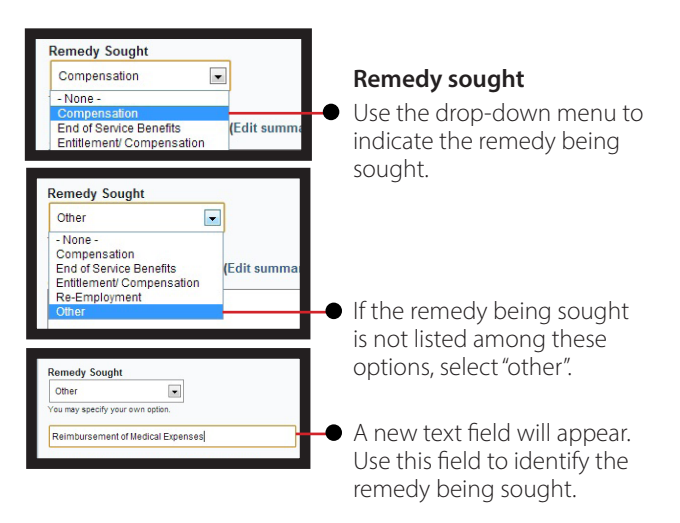

*DON'T WORRY. Do your best to select options that seem appropriate. CHRAJ will revise this as necessary.*

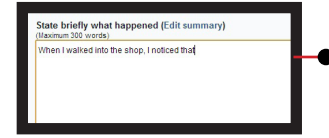

#### **TIPS**

- **Write in clear and simple** English.
- Record dates, times, and details as precisely as possible.

#### **What happened?**

- Use this field to enter a brief (300 words or fewer) description of the discrimination experienced.
- Focus on the events and the evidence, not on thoughts or feelings.

## *Further Incident Details Further incident details*

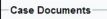

.<br>Nease upload any case documents here. Browse to select the document, and clic<br>completed to upload more files. Allowed file extensions include doc, docx, pdf, xls,

#### dd a new file

oose File **in** 

st be less than 8 MB d fie types: txt doc docx pdf xls xlsx ppt pptx jpg png tiff gif.

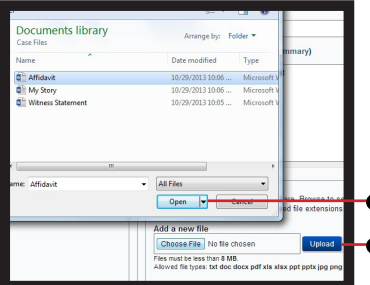

#### **Case documents**

Click on "choose file" to select relevant case documents for uploading. *NOTE: Case documents may include photos, affidavits, witness statements, video footage, or other relevant evidence.*

Locate and select the file vou wish to use.

**Click** "Upload".

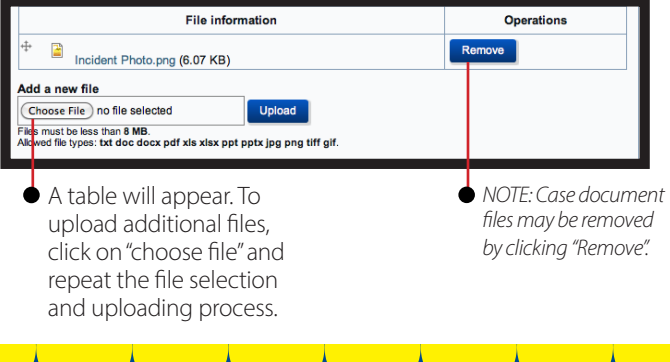

## Review and submit

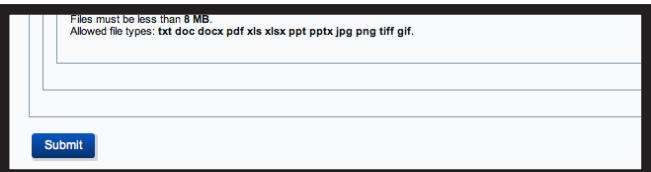

#### **BEFORE submitting, review the information you have entered.**

Clicking "submit" will send the complaint to CHRAJ. Once submitted, you will not be able to edit the complaint in the reporting system, although the information can be changed following initial meetings with CHRAJ. So review the complaint and make sure all information has been entered correctly before submitting!

Use the "Complaints" page to view and manage all the complaints you have submitted to CHRAJ.

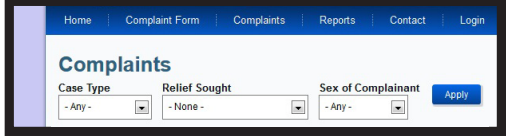

*NOTE: Only complaints submitted by your organization through the institutional account will be visible.*

| View the current status of complaints<br>submitted. Complaint status will be<br>listed as one of the following: |                                             |                                                                          |                                                      |                          |      | • Yet to be entered<br>• Mediation<br>• Investigation<br>• Enforcement |                       |  |  |
|----------------------------------------------------------------------------------------------------|---------------------------------------------|--------------------------------------------------------------------------|------------------------------------------------------|--------------------------|------|------------------------------------------------------------------------|-----------------------|--|--|
|                                                                                                    |                                             | Sort complaints by type<br>of relief sought and/or<br>sex of complainant |                                                      |                          |      | • Completed<br>• Declined<br>$\bullet$ Transferred                     |                       |  |  |
| <b>Complaints</b>                                                                                               |                                             |                                                                          |                                                      |                          |      |                                                                        |                       |  |  |
| <b>Case Type</b><br>$-AW$                                                                                       | <b>Relief Sought</b><br>$\cdot$<br>- None - | $\overline{\phantom{0}}$                                                 | <b>Sex of Complainant</b><br>Apply<br>$-ATV$ .<br>۰  |                          |      |                                                                        |                       |  |  |
| <b>Respondent Name</b>                                                                                          |                                             | Complainant<br><b>Name</b>                                               | <b>Name of Reporting Organization/</b><br>Individual | Current<br><b>Status</b> | Sex  | <b>Relief Sought</b>                                                   | <b>Intake Officer</b> |  |  |
| Discriminating Organization 6                                                                                   |                                             |                                                                          | Sample Organization                                  | Yet to be<br>herefre     |      | Female Re-Employment                                                   | Yet To Be<br>Assigned |  |  |
| Sample Pru District Police<br>Official                                                                          |                                             |                                                                          | Sample Organization                                  | Yet to be<br>entered     |      | Female Release and<br>compensation                                     | Yet To Be<br>Assigned |  |  |
| Discriminating Individual 5                                                                                     |                                             |                                                                          | Sample Organization                                  | Yet to be<br>entered     | Male | Compensation                                                           | Yet To Be<br>Assigned |  |  |

View details of the complaint.

Find out which CHRAJ intake officer has been assigned to a particular complaint. You can follow up with these officers if you have questions regarding the case.

## Generating reports on complaints submitted

Use the "Reports" page to generate reports on all cases of discrimination submitted to CHRAJ through the online system.

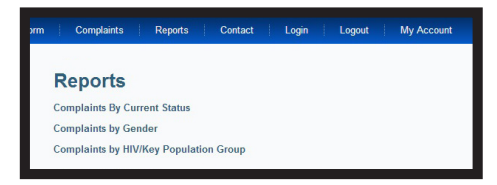

Reports can be generated based on three characteristics:

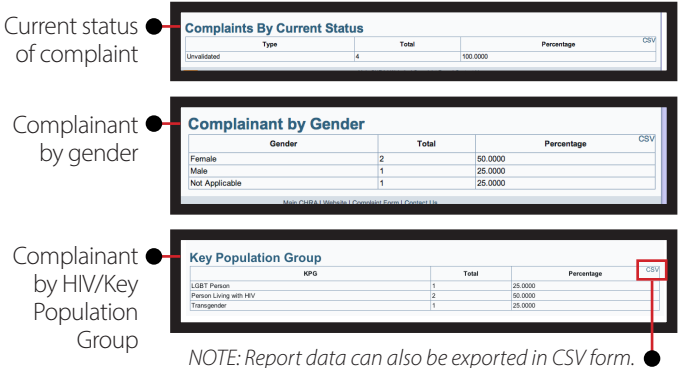

NGOs and the general public can use this page to see how many discrimination complaints have been submitted to CHRAJ, sorted according to these characteristics. This data may be used to help demonstrate the scope of HIV-related discrimination to policymakers and to promote human rights.

#### **My client doesn't want CHRAJ to investigate or take legal action—should I still encourage them to report their case?**

Yes! Even if your client does not wish CHRAJ to investigate, and isn't seeking redress, reporting the case can help CHRAJ and human rights advocates understand how individuals are being discriminated against in Ghana. This can help us keep others from experiencing this sort of discrimination.

#### **A court is already considering my client's case, should I still report to CHRAJ?**

Any incident may be submitted through the reporting system. However, CHRAJ is unable to investigate cases currently pending in a court or judiciary tribunal.

## Contact CHRAJ

### **Still have questions? Need more information?**

Use the "Contact" page to send a general question to CHRAJ. *NOTE: Questions regarding specific complaints should be directed to the* 

*intake officer assigned (see "Track complaints" in this guide). Questions or problems submitting complaints through the online system should be directed to the CHRAJ IT Administrator, Festus Mensah, at 0244 062600.*

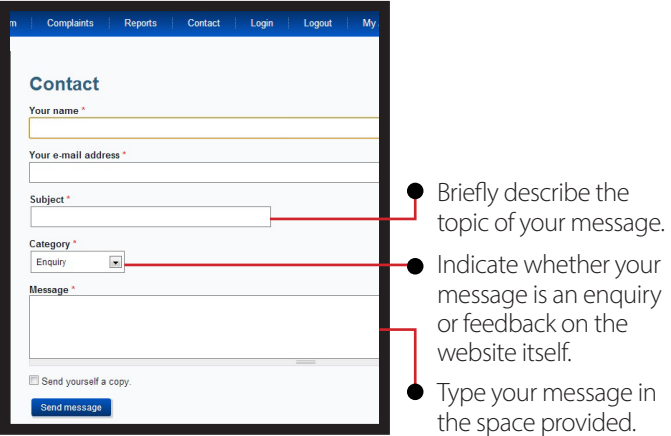

## **CHRAJ head office**

Old Parliament House, High Street, Accra. Postal Address: Box AC 489, Accra. Phone: 0302- 662150/ 664267/ 664561/ 668839 Fax: 0302- 660020/ 668840/ 680396/ 673677 Email: info@chrajghana.com

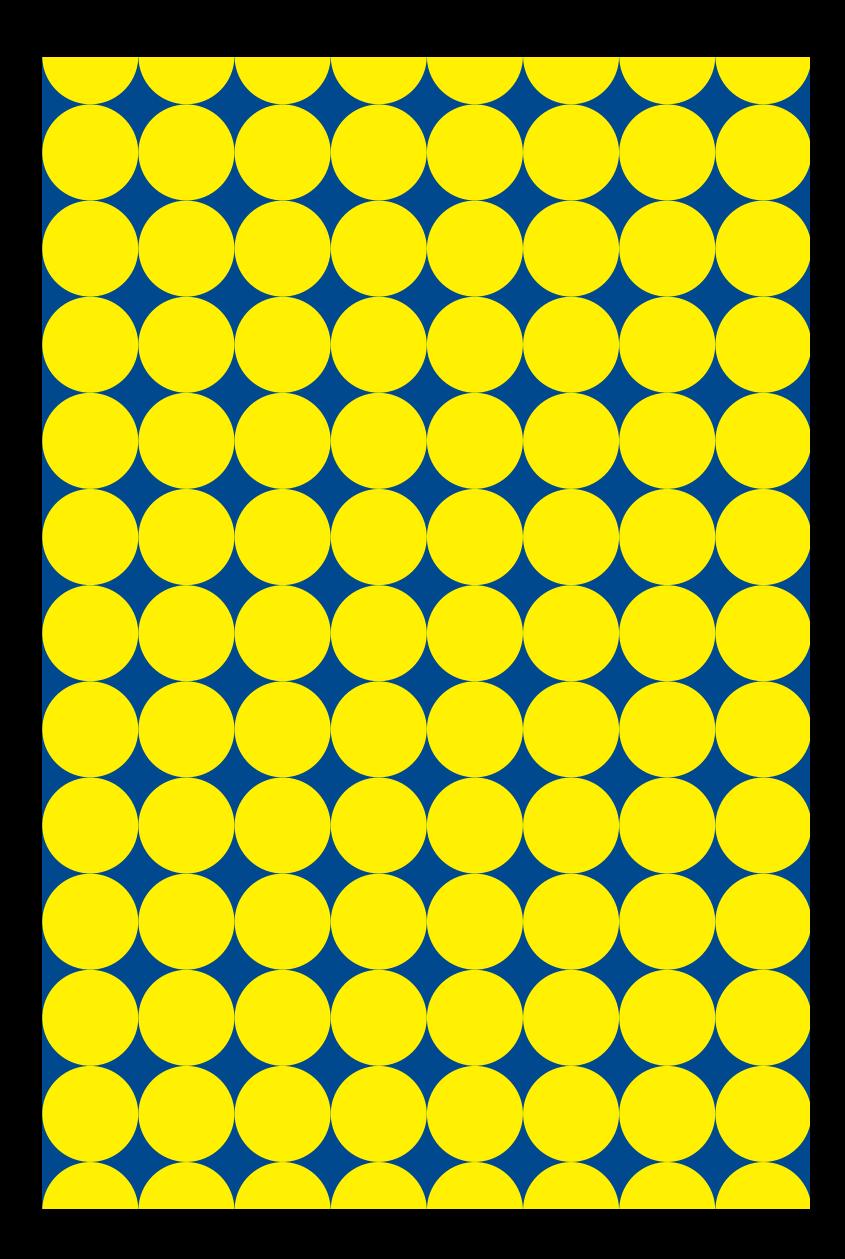